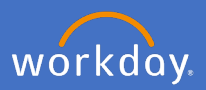

In the instance you have noticed an error on your timesheet before or after it has been approved, or you have received an action from your manager to provide further information, you have the ability to remove and redo your hours.

**Note:** *In the event the time block for deletion falls into a payrun, you will NOT be able to delete it and an overpayment may be made. Payroll MUST be contacted at [payroll@flinders.edu.au](mailto:payroll@flinders.edu.au) if this has occurred.* For payrun dates and deadlines please refer to the Pay deadlines page on the Flinders University website.

Select the *Time* application on your Workday home screen.

Select the week which contains the error. E.g. *This Week, Last Week.*

Click on the time block which requires deletion.

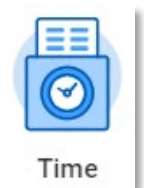

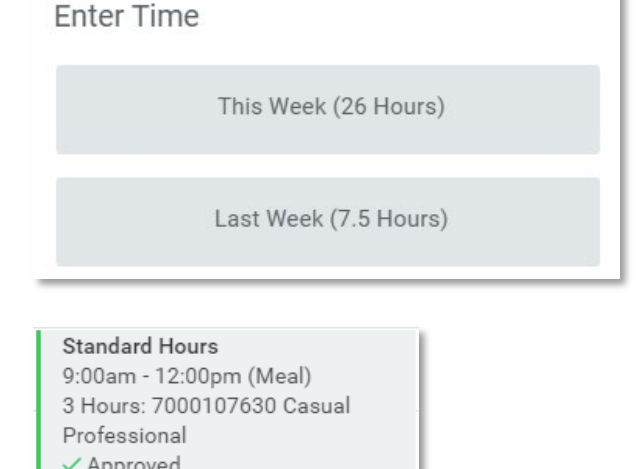

Note: If there is a correction to take place, you will need to delete the time block and resubmit the correct hours.

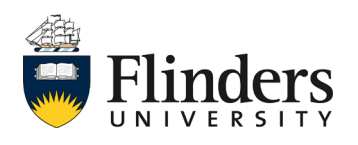

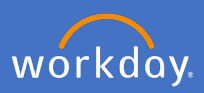

The *Enter Time* pop up window will appear. Click *Delete.*

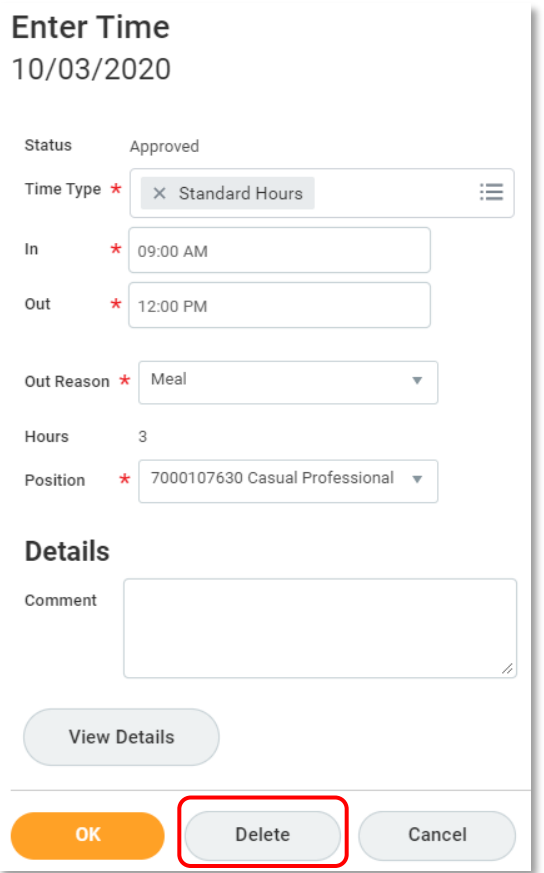

Confirmation *Delete Time Block* screen will appear. To continue, click *OK.*

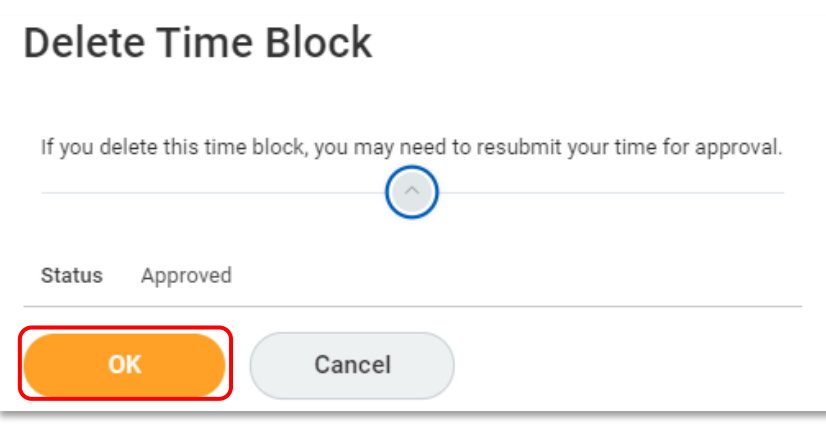

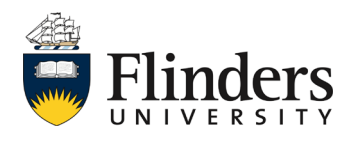

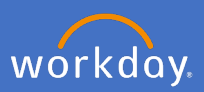

The *Delete was completed successfully* pop up window will appear, and the time block will disappear.

Delete was completed successfully.

In the instance you need to add back in the correct time, please follow the steps in the workday user guide for enter timesheets.

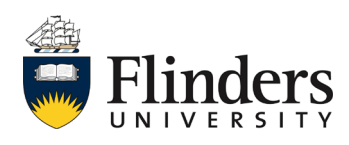